das seelische Befinden

von Krebspatienten

PsychoOnkologische Basisdokumentation

Gefördert durch die Deutsche Krebshilfe www.po-bado.med.tu-muenchen.de

# **Anleitung zur Software PO-Bado-Dat Version 2.1**

**Arbeitsgruppe PO-Bado** 

**München, Februar 2009** 

## **Vorwort**

Mit der Software PO-Bado-Dat 2.0 können die mit der PO-Bado Standardversion erhobenen Daten in den Computer eingegeben, verwaltet und statistisch ausgewertet werden. Das Programm errechnet für alle erfassten Patienten oder Teilpopulationen (z.B. nur für Patienten des letzen halben Jahres) Belastungsmittelwerte für die Einzelitems und für die Bereichssummenwerte. Diese Ergebnisse können mit den Werten einer großen Referenzstichprobe (Datenbank: n = 5865) verglichen werden.

# **1. System-Anforderungen**

## **Die Nutzung der PO-Bado Software stellt folgende Anforderungen:**

- Sie benötigen einen PC bzw. DOS-Rechner. Es gibt keine besonderen Anforderungen an die Hardware. Auf Apple-Macintosh-Rechnern kann die aktuelle Version nicht genutzt werden.
- Die Software PO-Bado-Dat basiert auf dem Tabellenkalkulationsprogramm Excel für Windows von Microsoft. Auf Ihrem PC muss Excel 97 oder eine neuere Version von Excel installiert sein.
- Die Ausführung von so genannten Makros muss möglich sein. Dies bedeutet, dass die Sicherheitseinstellung bei Excel nicht auf "hoch" eingestellt sein darf. In der Regel ist sie auf "mittel" eingestellt. Diese Einstellung kann unter Extras > Makros > Sicherheit vorgenommen werden:

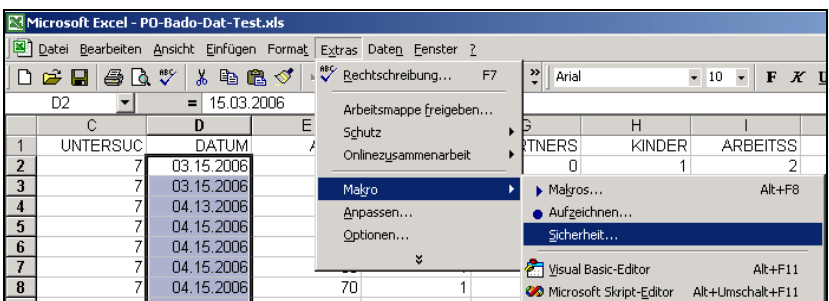

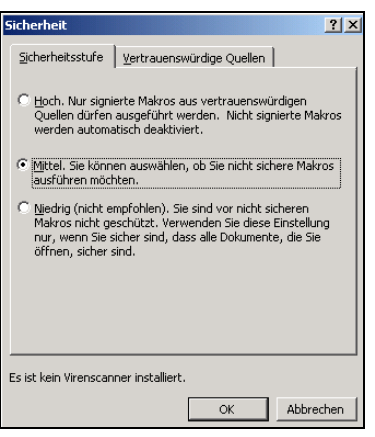

 Das Programm muss anschließend beendet werden und danach erneut gestartet werden, um die vorgenommenen Änderungen in der Sicherheitseinstellung zu aktivieren.

# **2. Installation**

## **Installation und Starten des Programms:**

- Richten Sie zunächst an einem frei wählbaren Ort auf Ihrem PC einen neuen Ordner, z.B. mit dem Namen "PO-Bado", ein.
- Kopieren Sie die Programm-Datei mit dem Namen "PO-Bado-Dat2.0" in den neu eingerichteten Ordner.
- Klicken Sie mit der rechten Maustaste auf die Datei "PO-Bado-Dat2.0" und entfernen Sie dann unter Eigenschaften > Allgemein den Haken vor "schreibgeschützt" (Klick mit der linken Maustaste auf das Kästchen).
- Schließen Sie alle geöffneten Excel-Dateien. Aus Sicherheitsgründen empfehlen wir Ihnen, aktuell bearbeitete Dokumente in anderen Programmen zu speichern.
- Sie starten das Programm, indem Sie die Excel-Datei "PO-Bado-Dat2.0" öffnen.
- In der Regel werden Sie dann über ein Dialogfeld darüber informiert, dass die Datei Makros enthält und Sie müssen über Buttons (Schaltflächen) auswählen, ob diese deaktiviert oder aktiviert werden sollen. Um das Programm zu starten, müssen Sie auf den Button ..Makros aktivieren" klicken:

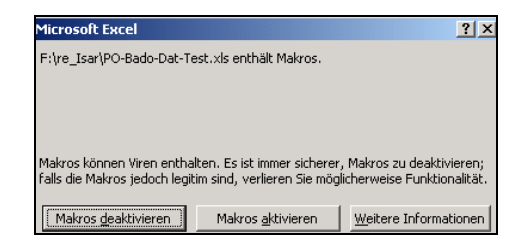

# **3. Bedienung des Programms**

Wenn Sie das Programm ordnungsgemäß gestartet haben, erscheint das "PO-Bado-Start-Formular" mit fünf grauen Buttons (Schaltflächen). Wenn Sie einen dieser Buttons anklicken, werden mögliche Aktionen ausgeführt, die im Folgenden erklärt werden:

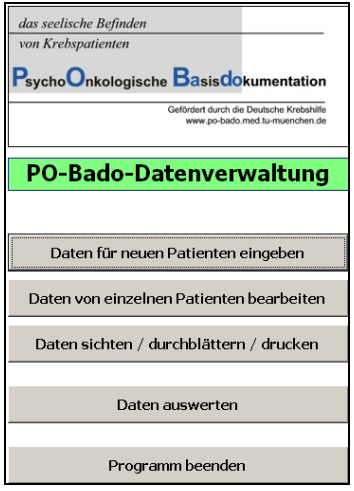

#### **Daten für neuen Patienten eingeben**

Es erscheint ein leeres PO-Bado-Eingabeformular. Sie haben nun die Möglichkeit, die Daten für einen neuen Patienten in Felder einzugeben. Bei einigen Feldern müssen Sie die Angaben als Freitext eingeben (z.B. Patienten-Name oder Alter). Bei den meisten Feldern erscheint eine Drop-down-Liste mit Antwortmöglichkeiten, aus der Sie eine auswählen müssen. Falls Sie unter Ihrem Namen zum ersten Mal einen Patienten eingeben möchten, müssen Sie Ihren Namen (oder eine Abkürzung) als Freitext eingeben. Ab der zweiten Eingabe haben Sie dann die Möglichkeit, Ihren Namen aus einer Liste auszuwählen. Das gleiche gilt für die Angabe zur Abteilung / Station.

Falls Ihnen die Definition eines Items unklar ist, klicken Sie auf das entsprechende Item: Es erscheint ein Meldungsfenster mit einer kurzen Erläuterung.

Um Ihre Angaben zu speichern, klicken Sie am Ende des Formulars auf den Button "An**gaben Prüfen und Speichern"**. Falls Sie eine Angabe vergessen haben, werden Sie dazu aufgefordert, die betreffende Angabe noch vorzunehmen. Es können nur vollständige Datensätze abgespeichert werden.

Über den Button **"PO-Bado-Bogen drucken"** können Sie sich die Angaben zu dem betreffenden Patienten ausdrucken.

Wenn Sie den Button "Dateneingabe abbrechen" anklicken, wird das Formular geschlossen. Eventuell vorgenommene Angaben werden dabei **nicht** gespeichert.

#### **Daten von einzelnen Patienten bearbeiten**

Es erscheint ein Formular, in dem Sie zunächst einen Patienten auswählen müssen (die Liste ist alphabetisch geordnet).

Nach dem Anklicken des Buttons "Daten überarbeiten" erscheint das gewünschte PO-Bado-Eingabe-Formular und Sie können die Veränderungen vornehmen. Um Ihre Veränderungen bzw. Angaben zu speichern, müssen Sie am Ende des Formulars den Speicher-Button anklicken.

### **Daten sichten /durchblättern / drucken**

Es erscheint ein ausgefülltes PO-Bado-Formular. Sie haben nun die Möglichkeit, die Daten von bereits aufgenommenen Patienten zu sichten. Über die Navigations-Buttons können Sie die verschiedenen Patienten aufrufen bzw. sämtliche eingegebene Patientenformulare durchblättern. In diesem Modus ist es nicht möglich, Veränderungen an den Angaben vorzunehmen. Sie können sich den gerade angezeigten Datensatz jedoch über Anklicken des Buttons "PO-Bado-Bogen drucken" (oben rechts) ausdrucken.

#### **Daten auswerten**

Hier können Sie eine statistische Auswertung Ihrer Patientendaten vornehmen. Es erscheint ein Eingabefenster, in dem Sie zunächst eine beliebige Überschrift für den Ausdruck wählen können. Dann legen Sie den Untersuchungszeitraum, für den die Auswertung durchgeführt werden soll, fest oder Sie wählen "Alle", d.h. alle bisher mit diesem Programm erfassten Patienten.

Wenn Sie den Button "Ausdruck erstellen" anklicken, berechnet das Programm verschiedene statistische Kennwerte, wie z.B. Mittelwerte und Häufigkeiten zu den demographischen und medizinischen Angaben, sowie Mittelwerte der somatischen und psychischen Belastungsitems.

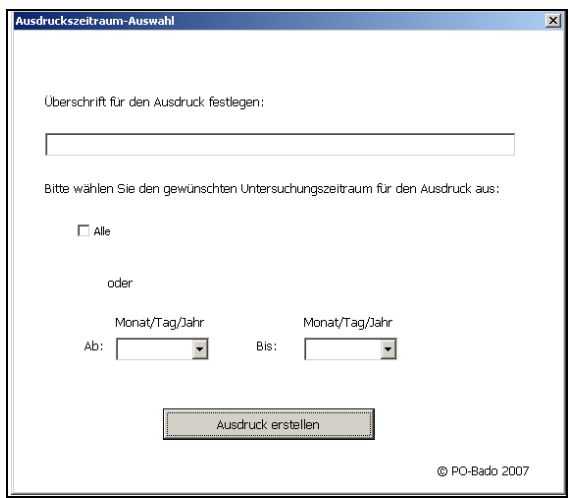

Auf dem Ausdruck erscheinen Ihre Werte und auch die Werte einer Referenzgruppe in einer graphischen Darstellung. Die aktuelle Referenzpopulation besteht aus 5865 mit der PO-Bado untersuchten Tumorpatienten unterschiedlicher Diagnosen und Krankheitsstadien.

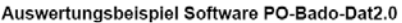

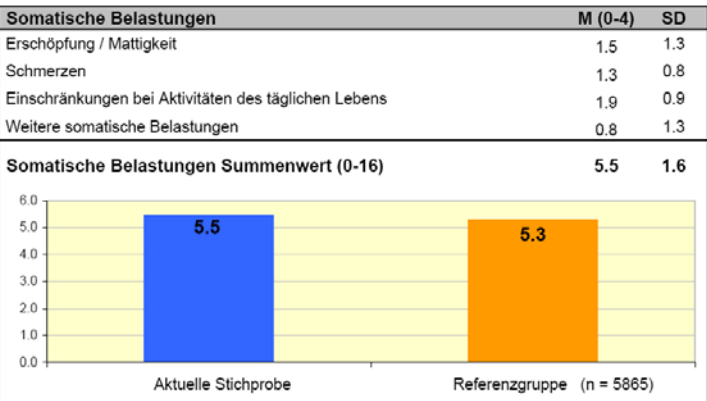

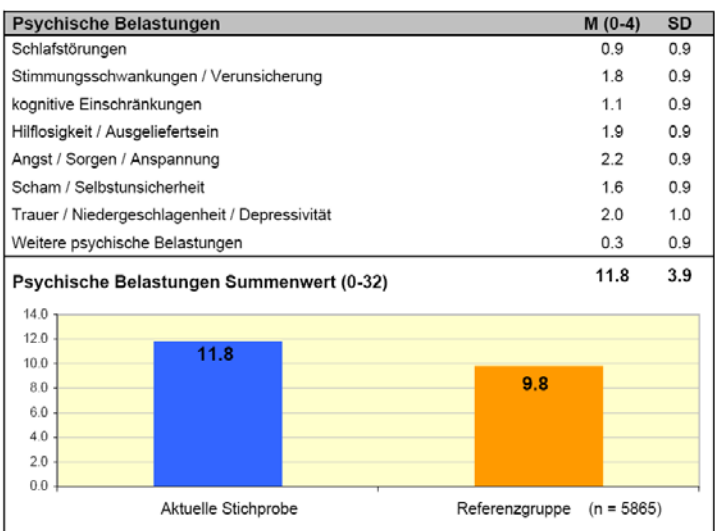

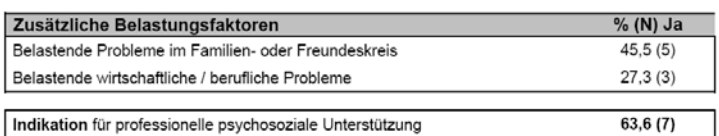

#### **Programm beenden**

Wenn Sie diesen Button anklicken, wird das Programm geschlossen. Die neu eingegebenen Daten werden dabei automatisch gespeichert. Bitte beenden Sie das Programm immer über diesen Button und nicht über das Windows Schließen-Symbol, da sonst nicht gespeicherte Daten eventuell verloren gehen könnten.

## **4. Problembehandlung beim Drucken**

### **Ihr Ausdruck wird nicht gedruckt ….**

Öffnen Sie das Fenster für Druckaufträge mit **START**; wählen Sie "Drucker und Faxge**räte"** klicken Sie Ihren Drucker an; im Fenster erscheint die Meldung "Auflösung wird nicht unterstützt". Löschen Sie den Druckauftrag aus dem Fenster.

Gehen Sie im **PO-Bado-Dat-Programm** erneut auf **"Daten auswerten"**, wählen Sie den Zeitraum... und dann erneut "Ausdruck erstellen". Es erscheint Ihr Druckermenü.

Wählen Sie "Eigenschaften","Papier/Qualität","erweitert", "Grafik", "Druckqualität". Ersetzen Sie 600x600 dots per inch in der Drop-down-Liste mit 300x300dpi, bestätigen Sie diese Änderungen mit OK und drucken Sie erneut.

## **5. Haftungsausschluss**

Die Software wurde mit größtmöglicher Sorgfalt erstellt, der Anbieter garantiert jedoch keine Fehlerfreiheit. Die Nutzung des Programms erfolgt auf eigene Gefahr des Nutzers. Der Anbieter übernimmt keine Haftung für Schäden, die durch die Verwendung der Software oder deren mögliche fehlerhafte Funktionen entstehen. Die Verantwortung für die Sicherheit der Daten liegt ausschließlich beim Nutzer.

## **Kontakt**

Die folgende Adresse können Sie bei Fragen, Problemen oder Anregungen gerne in Anspruch nehmen:

### **Dr. Birgitt Marten-Mittag**

Institut und Poliklinik für Psychosomatische Medizin Klinikum rechts der Isar (TU-München) Langerstr. 3 81675 München

Tel.: 089 / 4140-4317

E-Mail: marten-mittag@lrz.tum.de Homepage: www.po-bado.med.tu-muenchen.de